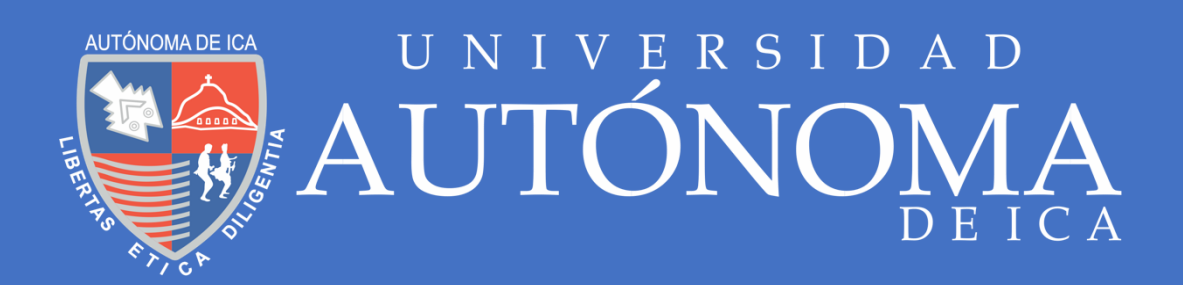

# **MANUAL DE GESTIÓN DOCENTE S I G U SISTEMA INTEGRADO DE GESTIÓN UNIVERSITARIA**

## **Manual de Gestión docente** 2 de xuños de 2 de xuños de 2 de xuños de 2 de xuños de 2 de xuños de 2 de xuños de 2 de xuños de 2

**ÍNDICE**

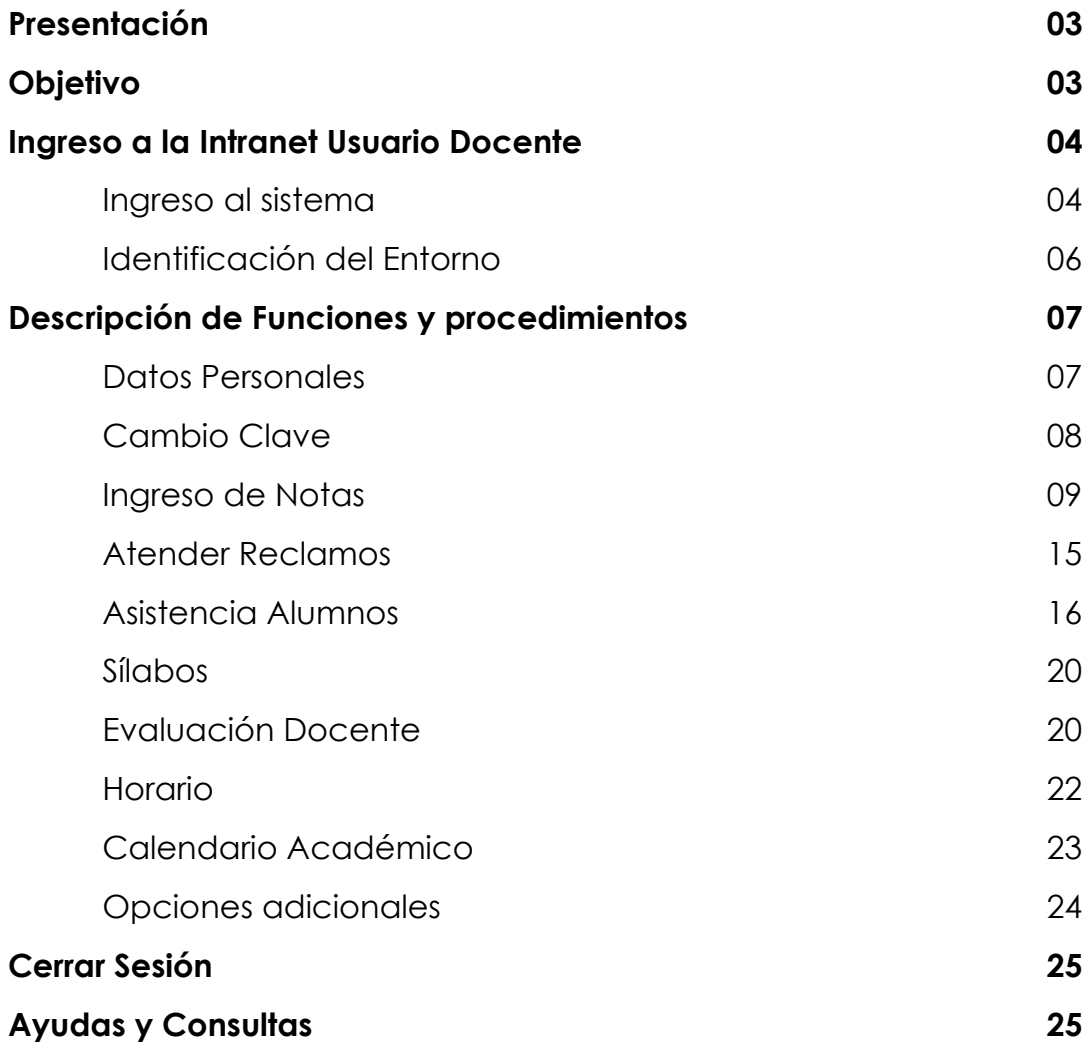

#### **I. Presentación**

Estimado Docente:

El manual de Gestión Docente es una guía que le permitirá gestionar de manera interactiva y en línea mediante cualquier ordenador su información personal y académica.

#### **II. Objetivo**

El objetivo del **Manual de Gestión Docente** es brindar soporte en la **gestión de contenido de información** a través de la gestión de los datos personales, ver e imprimir el horario de clases, acceso a servicios complementarios, **apoyo en la comunicación** a través del registro y emisión de reportes de asistencia de alumnos, **evaluación de aprendizajes** mediante el ingreso de las notas, emisión de reporte por unidad y consolidado de notas toda vez que el semestre haya concluido, y acceso a revisar las evaluaciones docentes realizadas en el semestre.

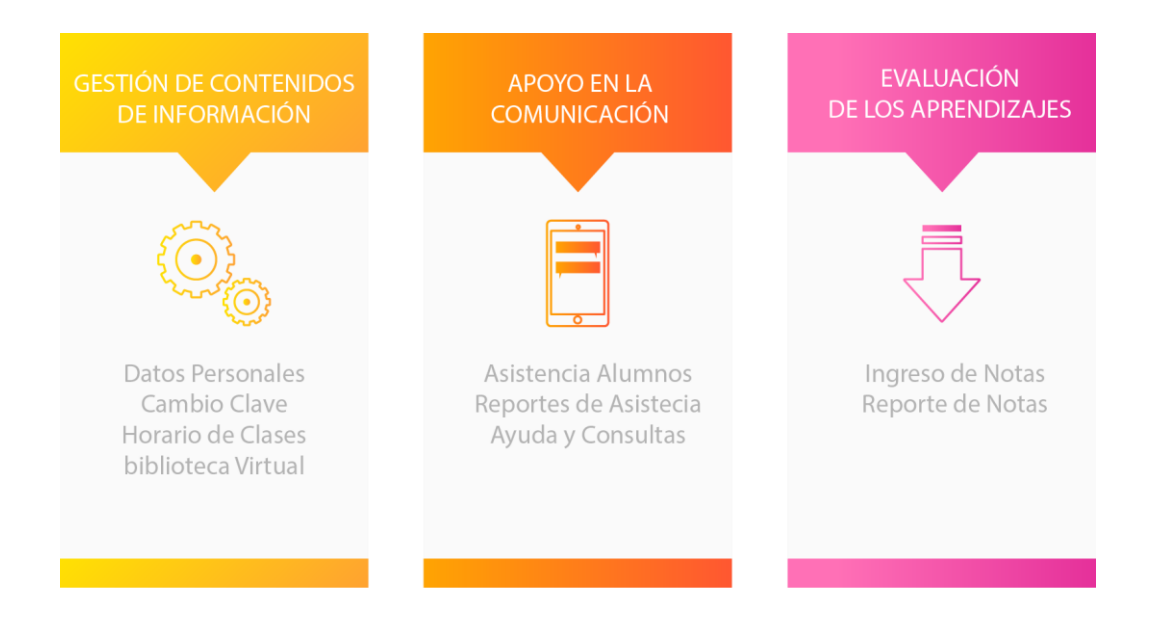

## **Manual de**  <u>Gestión docente de la compa</u>ración de la compañación de la compañación de la compañación de la compañación de la

#### **III. Ingreso a la Intranet Usuario Docente**

#### **Ingreso al Sistema**

- Ingrese a [https://www.autonomadeica.edu.pe.](https://www.autonomadeica.edu.pe/)
- Seleccione **Mi UAI.**

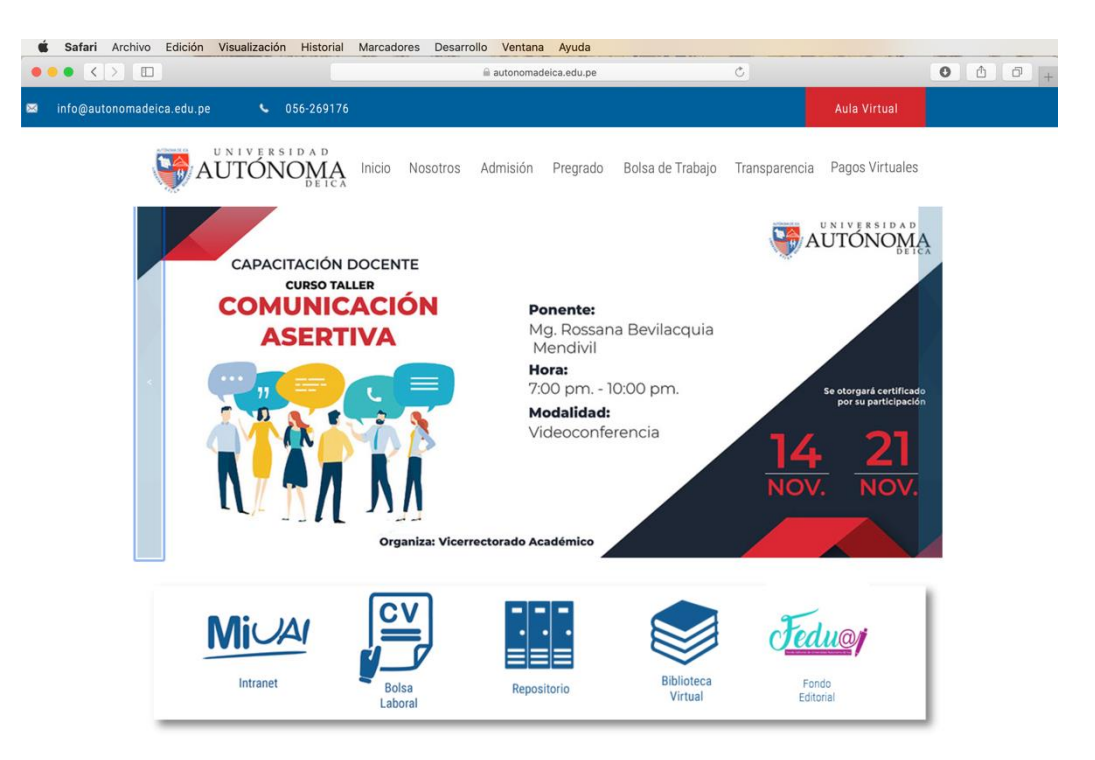

• Dentro de **Mi UAI**, seleccione Intranet Docente.

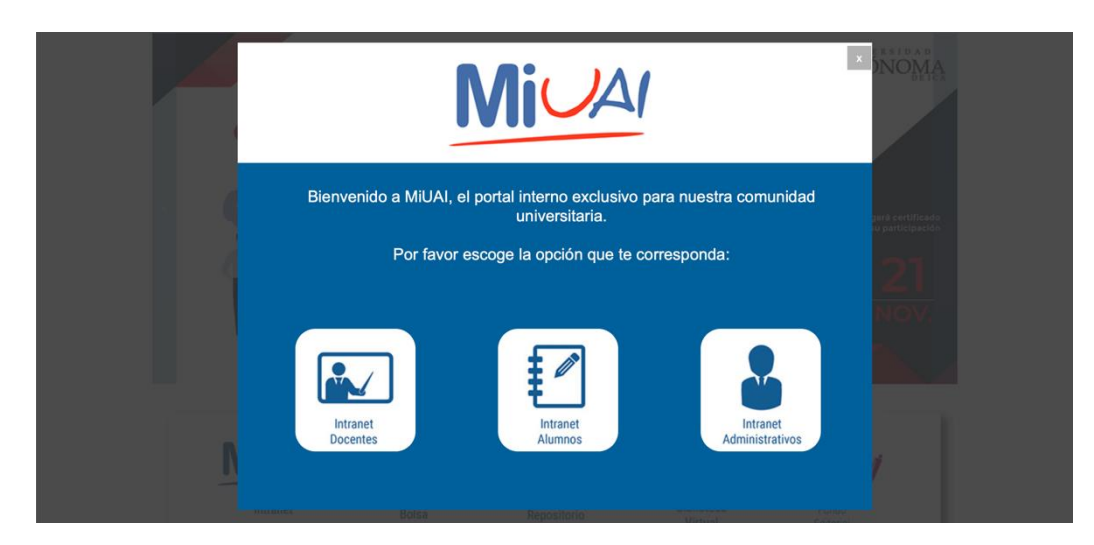

- Ingrese su usuario y contraseña.
- Presione el botón entrar.
- Los Egresados, Bachilleres y Titulados pueden ingresar a este entorno.

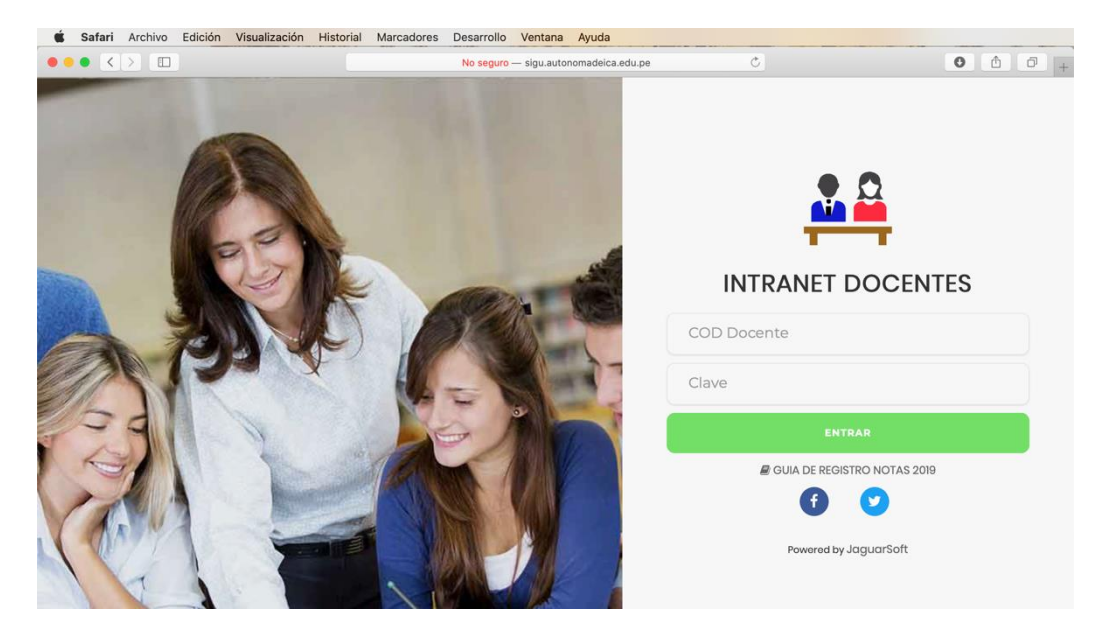

*Nota: De ser el primer ingreso el usuario y contraseña es el Documento Nacional de Identidad (DNI).*

## **Manual de Gestión docente** 6

#### **Identificación del Entorno**

Al ingresar se presenta un resumen de las actividades del día, también cuenta con un menú lateral izquierdo.

Existen Ítems de acceso directo los cuales facilitan el acceso a los diferentes servicios que ofrece la Universidad Autónoma de Ica y otras plataformas de uso para los docentes.

Una sección de Boletín la cual se irá actualizando con la información reciente del semestre en curso.

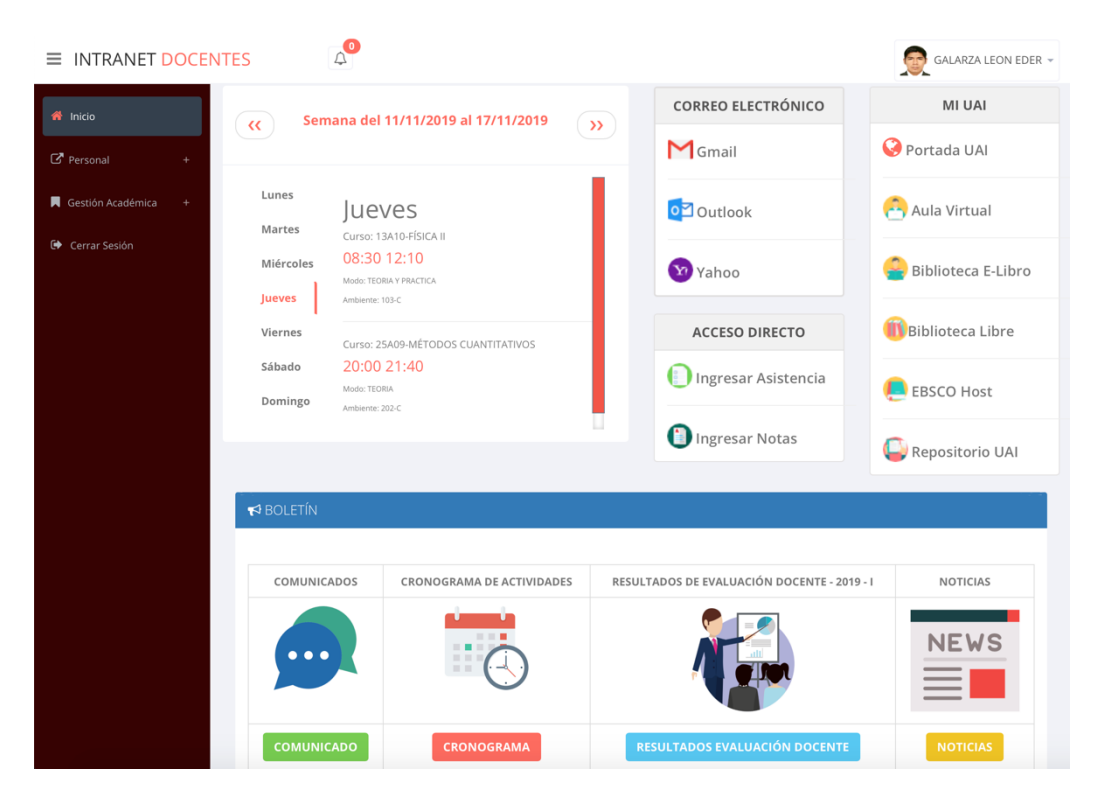

*Nota: Es posible que al ingresar aparezcan avisos emergentes(ventanas modales). En caso de tener conocimiento de dicha información puede cerrar el aviso y continuar explorando el entorno.*

#### **IV. Descripción de Funciones y procedimientos**

#### **Datos Personales**

Esta función permite ingresar, modificar e imprirmir una ficha de datos personales. Está compuesto por i) Datos Generales y ii) Domicilio Actual.

Una vez llenado todos los campos, puede imprimir el resumen de los datos ingresados por la Universidad y los factibles de edición dando clic en el botón **"Imprimir esta ficha".**

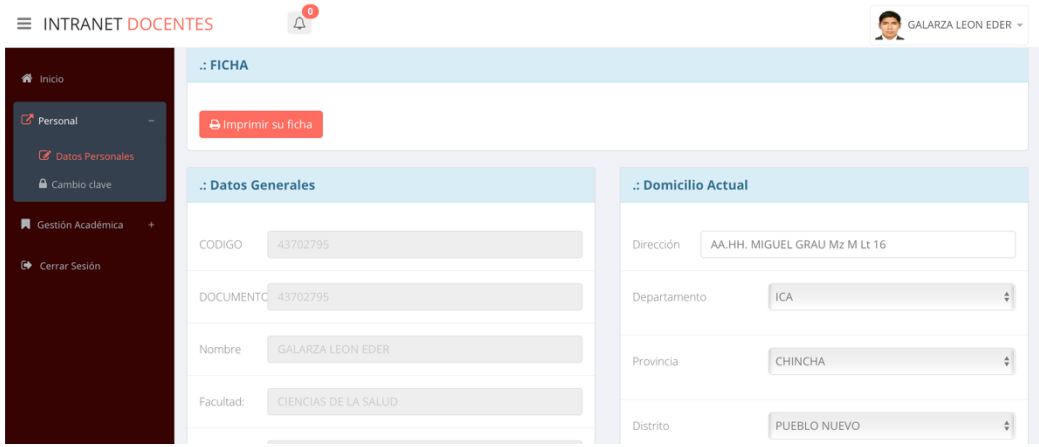

*Nota: Los campos que aparecen en color gris son asignados por el usuario admintrador.*

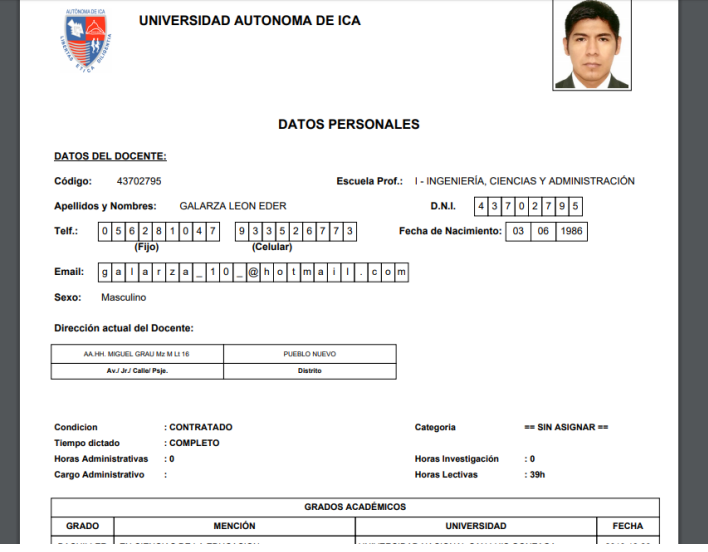

*Nota: El reporte muestra información como nombre del docente, DNI, correo electrónico, régimen de dedicación, categoría, horas administrativas, horas lectivas, horas asignadas a la actividad de investigación y grados académicos.*

#### **Cambio Clave**

En caso de ser el primer ingreso a la Intranet Docente, el sistema le solicitará que cambie su contraseña. La opción también podrá ser usada posteriormente cuando el docente crea conveniente.

Para lo cual se deben realizar los siguientes pasos:

- Ingrese la contraseña actual
- Ingrese la contraseña nueva.
- Confirme la contraseña.
- Finalmente dar clic en **"Cambiar Clave Intranet" - "Cambiar Clave Notas".**
- En caso no recuerde o haya olvidado su contraseña comuniquese a los números registrados en la sección **"Ayudas y Consultas"** y solicite restablecer sus accesos.

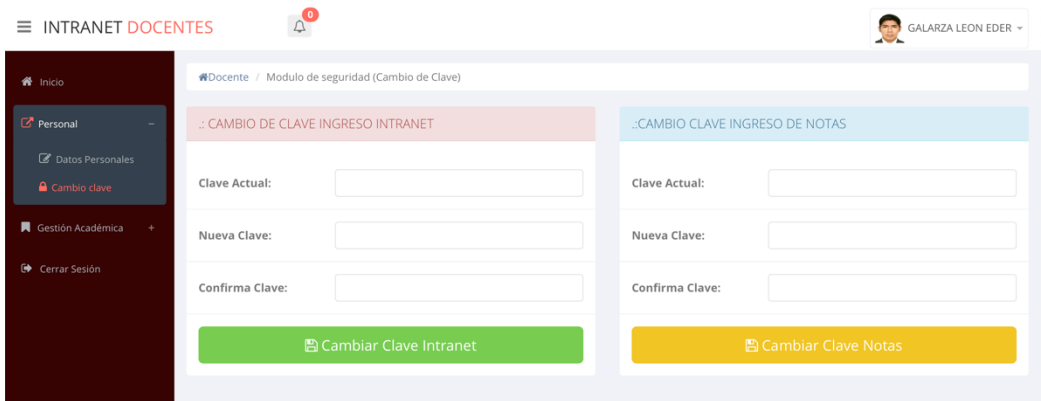

*Nota: Por medidas de seguridad la Intranet Docente gestiona dos llaveros (de izquierda a derecha)el primero permite el acceso al sistema y el segundo permite el acceso al registro de notas.*

## **Manual de Gestión docente** <sup>9</sup>

#### **Ingresar Notas**

Para el ingreso de notas el docente deberá seleccionar el semestre en curso, luego dar clic en el boton **"Ver Cursos"** e inmediatamente se deplegará la lista de cursos asignados.

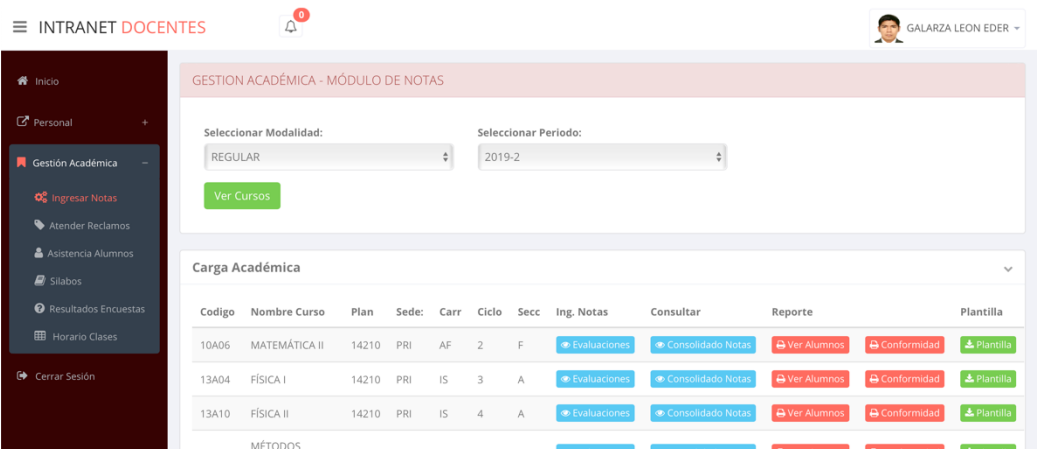

#### Leyenda de íconos en el módulo de sección **"Ingresar Notas"**

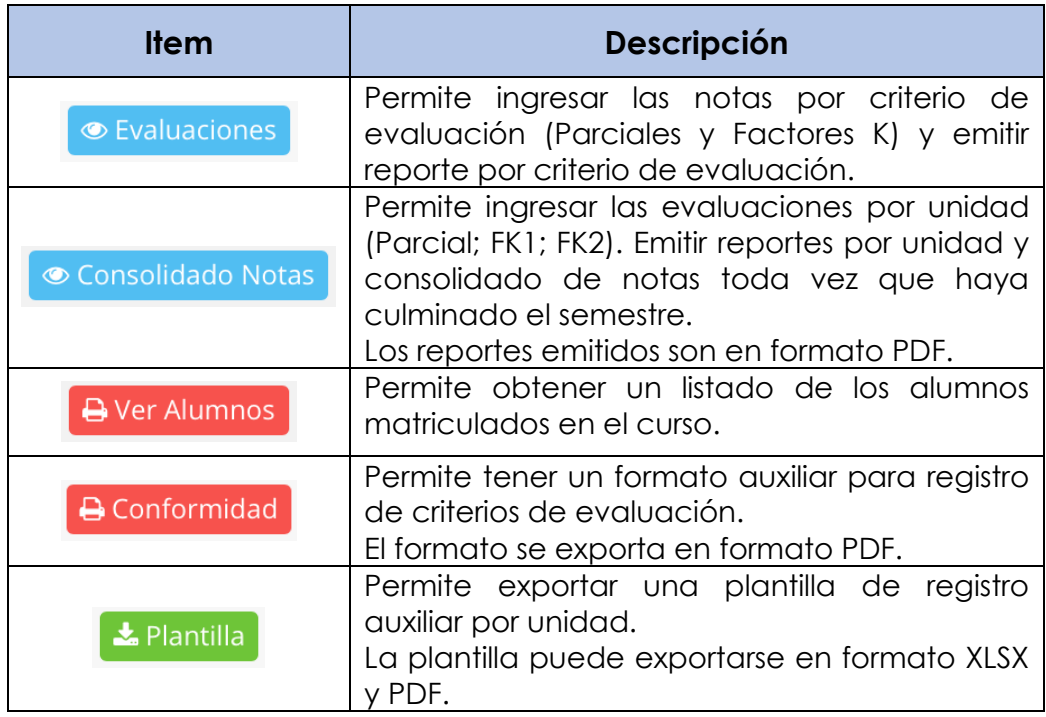

*Nota: El item "Evaluaciones" y "Consolidado de Notas" requieren del ingreso de la contraseña de Notas. El sistema le solicitará por única vez el ingreso de la contraseña de notas.* 

Item "Evaluaciones"

Dentro de evaluaciones el docente puede ingresar los criterios de evaluación de manera individual dando clic en el boton **"Ingresar Notas".**

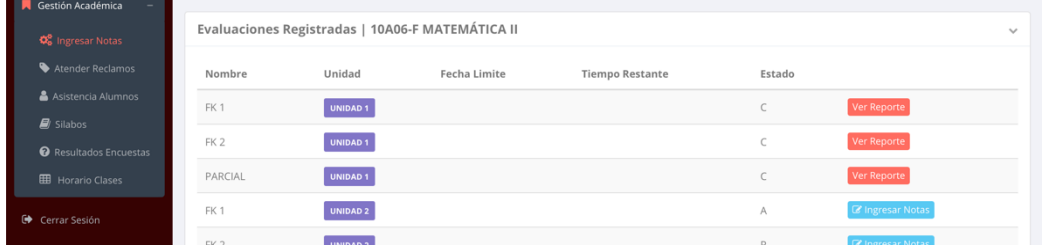

Inmediatamente el sistema solicitará que ingrese la Clave de Notas. Una vez ingresada dar clic en el boton "Ok"

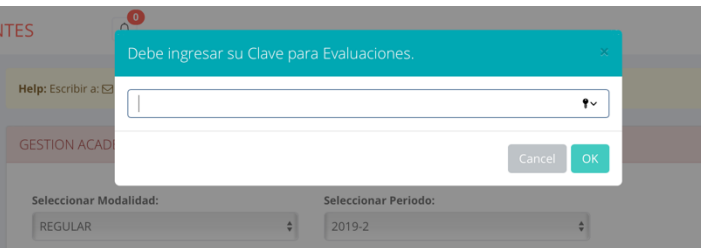

Luego proceda a ingresar las notas según el criterio de evaluación que haya seleccionado. Luego dar clic en el boton **"Guardar y Cerrar Evaluación".**

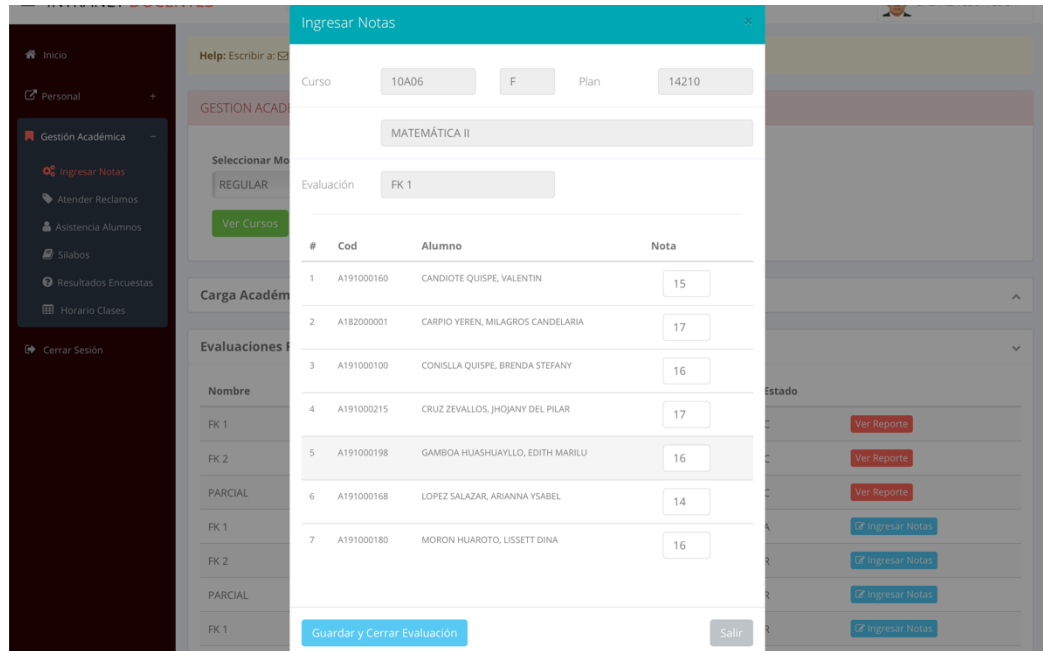

El sistema le informará que al confirmar el cierre del acta solo tendrá opcion a imprimir.

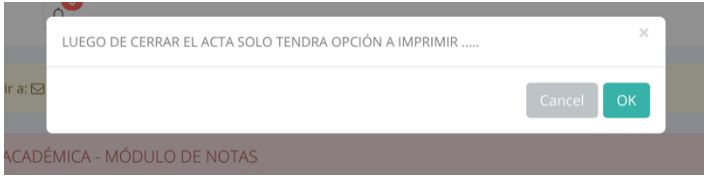

Luego de haber confirmado el registro de notas el docente puede ver el reporte de notas por criterio de evaluación.

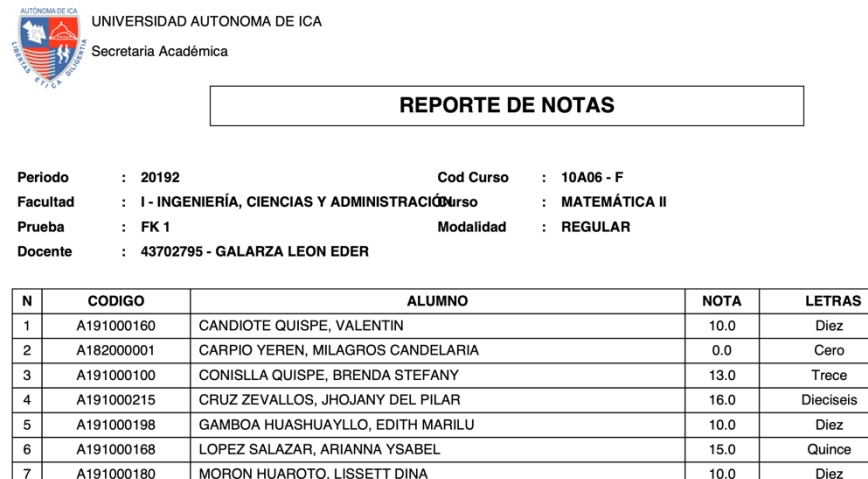

Ítem "Consolidado de Notas"

El Consolidado de Notas facilita el ingreso de notas de manera masiva ya que permite al docente seleccionar la unidad a ingresar luego dar clic en el boton **"Ver notas"**, inmediatamente se activarán los criterios de evaluación de la Unidad seleccionada (Parcial +Fk1+Fk2) para el registro.

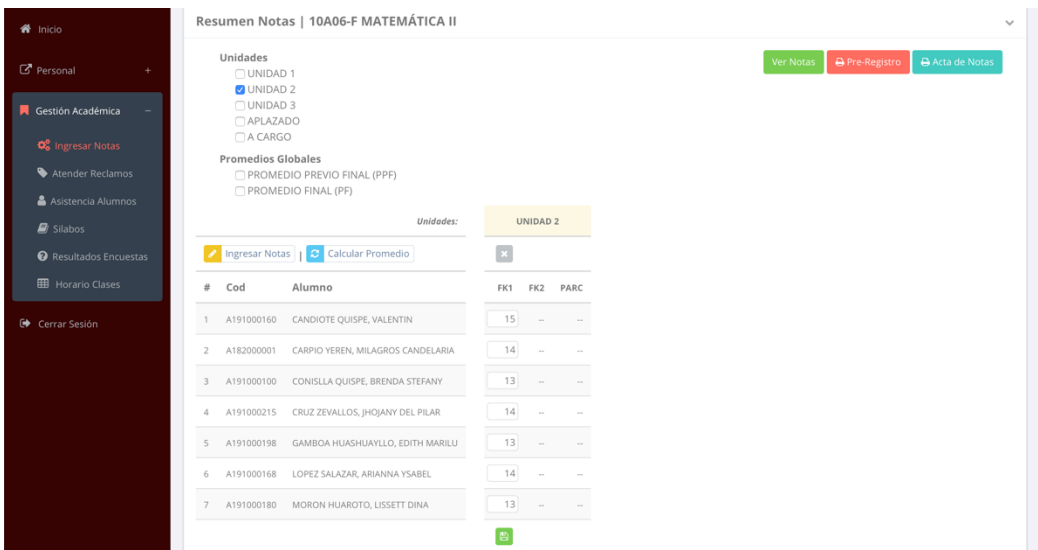

Finalmente dar clic en el icono **"Guardar"**, de igual manera el sistema le informará que luego de haber confirmado solo podrá imprimir el registro.

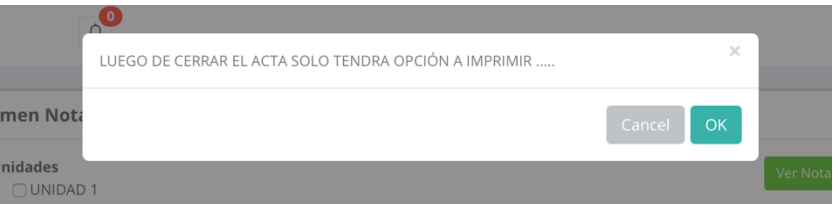

Sobre los reportes por Unidad y Consolidado de Notas se muestra de la siguiente manera:

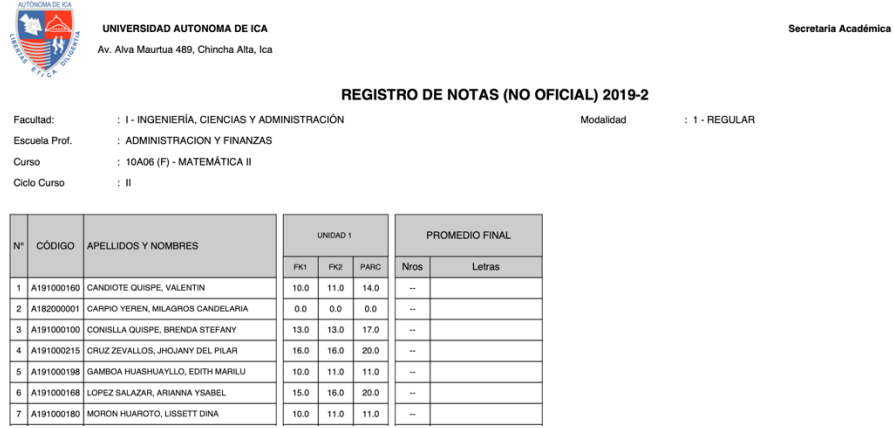

*Imagen: Para ver el reporte por unidad debe seleccionar la unidad y dar clic en el botón "Pre Registro".*

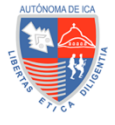

UNIVERSIDAD AUTONOMA DE ICA Av. Alva Maurtua 489, Chincha Alta, Ica Secretaria Académica

#### ACTA FINAL DE NOTAS 2019-1

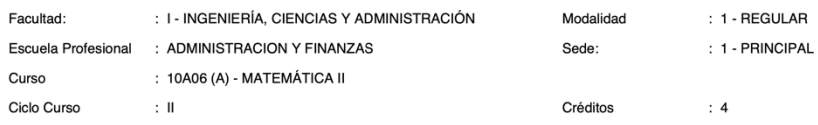

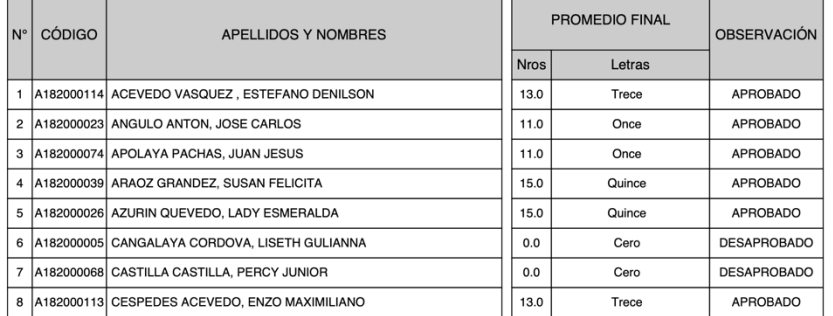

*Imagen: Para ver el Acta Final de Notas debe dar clic en el botón "Acta de Notas". Este reporte se podrá emitir toda vez que haya culminado el semestre académico. Caso contrario el sistema le informará que se encuentran actas abiertas y solicitará que las cierre.*

#### Item "Ver Alumnos"

Para visualizar la lista de alumnos con los datos personales dar clic en el botón **"Ver Alumnos"** (ver pag. 09)

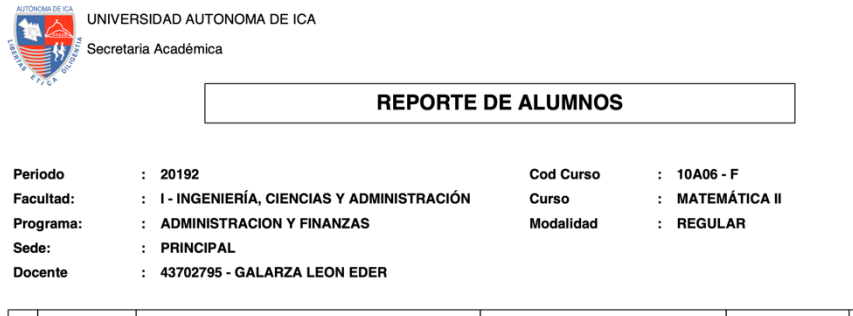

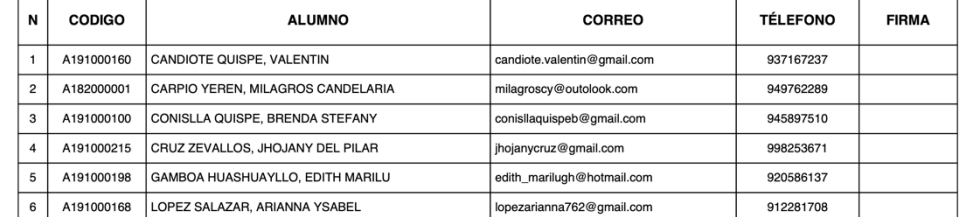

### Ítem "Conformidad"

Para obtener el formato auxiliar para registro de criterios de evaluación dar clic en el botón **"Conformidad"** (ver pág. 09)

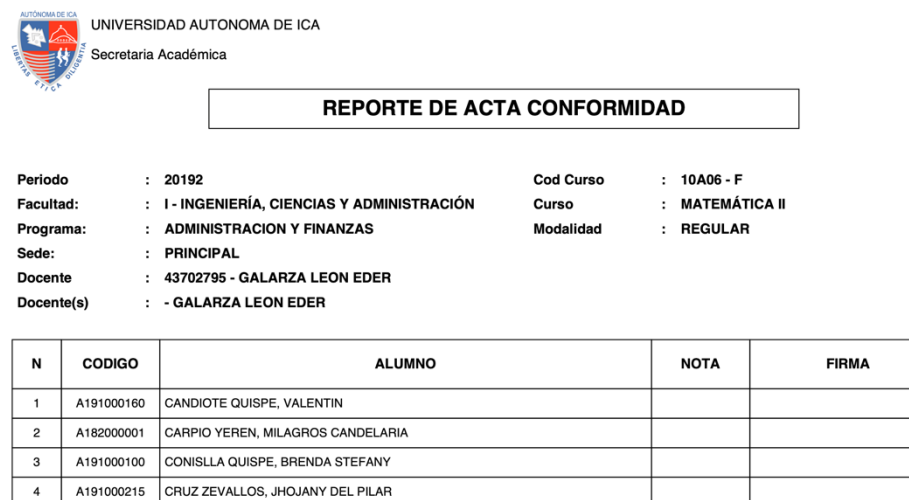

A191000198 GAMBOA HUASHUAYLLO, EDITH MARILU  $\overline{5}$ 

#### Item "Plantilla"

Para obtener la plantilla dar clic en el botón "Plantilla"

|                                                                                                    | $\cap$<br>Plantilla Notas Alumnos                                                              |  |               |     |      |                     |             |  |                     |     | ×    |                 |         |                |  |        |
|----------------------------------------------------------------------------------------------------|------------------------------------------------------------------------------------------------|--|---------------|-----|------|---------------------|-------------|--|---------------------|-----|------|-----------------|---------|----------------|--|--------|
|                                                                                                    | scribir a: $\boxdot$<br>Curso                                                                  |  |               |     |      |                     | 10A06<br>F  |  |                     |     |      |                 |         |                |  |        |
|                                                                                                    | ON ACAD                                                                                        |  | MATEMÁTICA II |     |      |                     |             |  |                     |     |      |                 |         |                |  |        |
| ccionar Mo<br>Plantilla PDF<br>& Plantilla Excel<br><b>GULAR</b>                                                                                                    |                                                                                                |  |               |     |      |                     |             |  |                     |     |      |                 |         |                |  |        |
|                                                                                                    | Cursos                                                                                         |  |               |     |      |                     |             |  |                     |     |      |                 |         |                |  |        |
| AUTÓNOMA DE ICA<br><b>UNIVERSIDAD AUTONOMA DE ICA</b><br>Secretaria Académic<br>Av. Alva Maurtua 489, Chincha Alta, Ica<br>ACTA DE NOTAS OFICIAL 2019-2<br>: I - INGENIERĂ-A, CIENCIAS Y ADMINISTRACIĂ"N<br>Facultad:<br>Modalidad<br>: 1 - REGULAR<br>: ADMINISTRACION Y FINANZAS<br>Escuela Prof.<br>: 10A06 (F) - MATEMÁTICA II<br>Curso<br>Ciclo Curso<br>$\pm$ 11 |                                                                                                |  |               |     |      |                     |             |  |                     |     |      |                 |         |                |  |        |
| $N^{\circ}$<br><b>CÓDIGO</b><br>APELLIDOS Y NOMBRES                                                                                                    |                                                                                                |  | UNIDAD 1      |     |      | UNIDAD <sub>2</sub> |             |  | UNIDAD <sub>3</sub> |     |      | <b>APLAZADO</b> | A CARGO | PROMEDIO FINAL |  |        |
|                                                                                                    |                                                                                                |  |               | FK2 | PARC | FK1                 | FK2<br>PARC |  | FK1                 | FK2 | PARC |                 |         | <b>Nros</b>    |  | Letras |
|                                                                                                    | 1 A191000160 CANDIOTE QUISPE, VALENTIN                                                         |  |               |     |      |                     |             |  |                     |     |      |                 |         |                |  |        |
|                                                                                                    | 2 A182000001 CARPIO YEREN, MILAGROS CANDELARIA<br>3 A191000100 CONISLLA QUISPE, BRENDA STEFANY |  |               |     |      |                     |             |  |                     |     |      |                 |         |                |  |        |
|                                                                                                    | 4 A191000215 CRUZ ZEVALLOS, JHOJANY DEL PILAR                                                  |  |               |     |      |                     |             |  |                     |     |      |                 |         |                |  |        |
|                                                                                                    | 5 A191000198 GAMBOA HUASHUAYLLO, EDITH MARILU                                                  |  |               |     |      |                     |             |  |                     |     |      |                 |         |                |  |        |
|                                                                                                    | 6 A191000168 LOPEZ SALAZAR, ARIANNA YSABEL                                                     |  |               |     |      |                     |             |  |                     |     |      |                 |         |                |  |        |
|                                                                                                    | 7 A191000180 MORON HUAROTO, LISSETT DINA                                                       |  |               |     |      |                     |             |  |                     |     |      |                 |         |                |  |        |
| 8 A191000118 MUSOKOSHI PHYLLIS,                                                                                                    |                                                                                                |  |               |     |      |                     |             |  |                     |     |      |                 |         |                |  |        |

*Imagen: Plantilla en formato PDF*

#### **Atender Reclamos**

El módulo de Atender Reclamos de notas se da toda vez que el alumno tenga una inconformidad sustentada y se haya generado un caso en la Facultad.

Una vez generado el caso, el docente procederá a resolver ingresando la nueva nota .

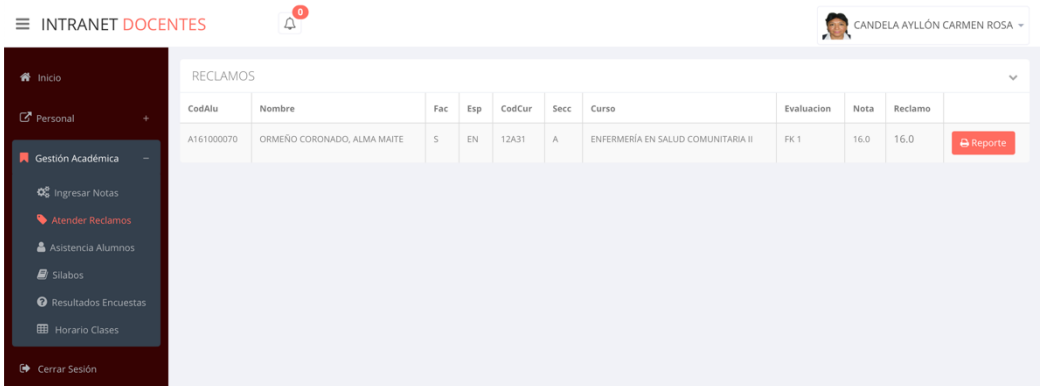

#### **Asistencia Alumnos**

El docente puede ingresar asistencia, y emitir reportes en un rango de fechas indicado, así como descargar una plantilla para registro manual si fuera necesario.

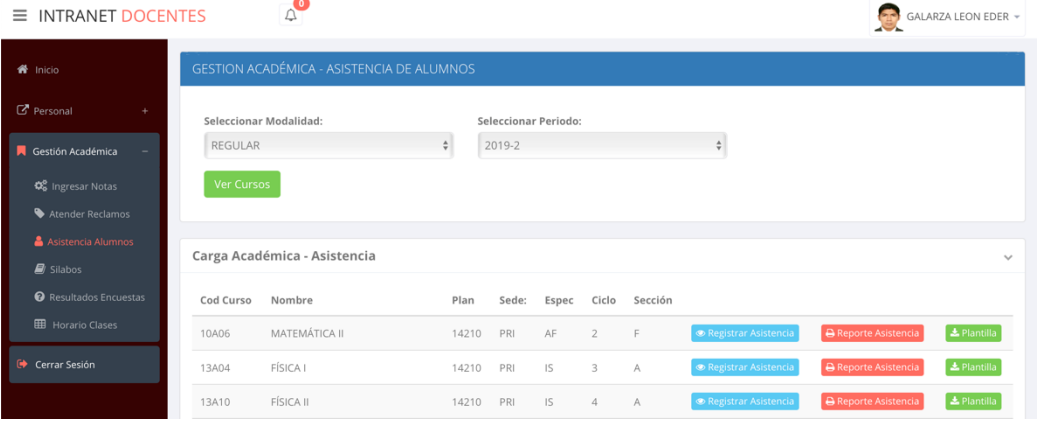

Leyenda de íconos en el módulo de sección **"Asistencia Alumnos"**

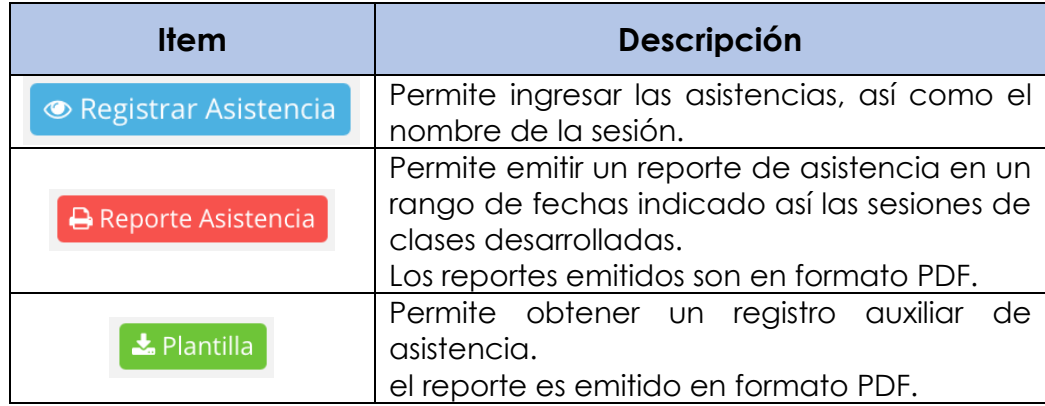

#### Ítem "Asistencia Alumnos"

Para el registro de la asistencia el docente deberá consignar la fecha de la sesión de clase, el tema de acuerdo al Sílabo, tomar la asistencia y finalmente dar clic en el botón **"guardar".**

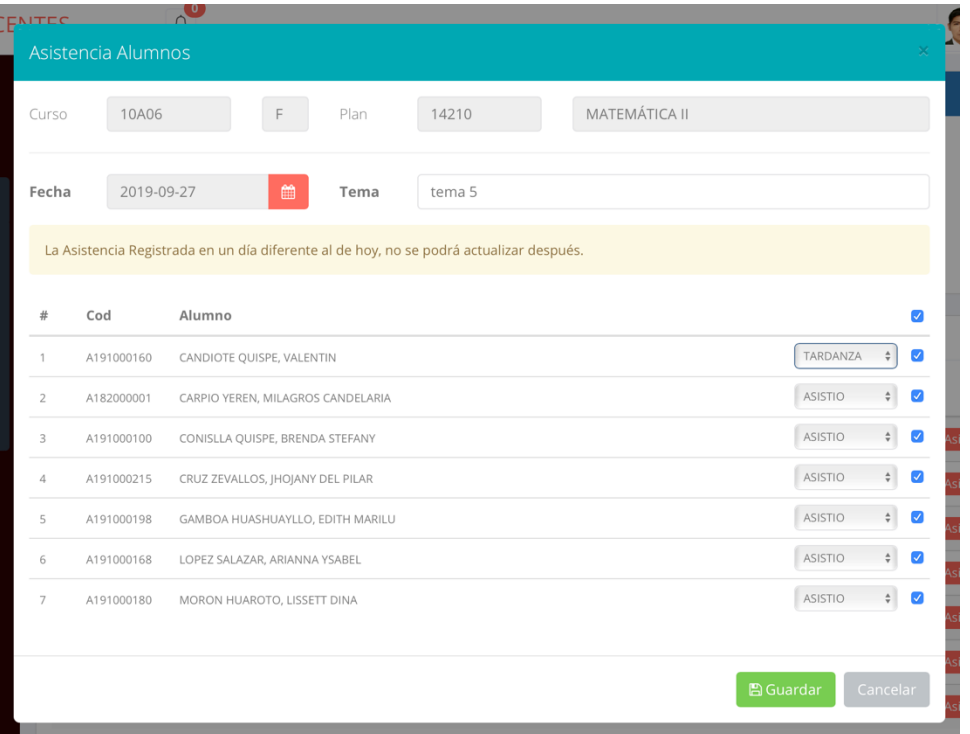

*Imagen: El docente puede considerar la asistencia como "asistió" "tardanza", en caso no haya asistido dejar el casillero en blanco. Si la asistencia sea de una fecha anterior el docente solo podrá realizar una vez el registro de la asistencia. Si ha ocurrido una omisión por parte del docente y desee una rectificación debe comunicarse al correo virtual@autonomadeica.edu.pe.*

Ítem "Reporte Asistencia"

Para emitir un repote de asistencia y/o Temario de clases deberá seleccionar el rango de fechas <desde> <hasta> y finalmente dar clic en el botón **"Reporte PDF" o "Reporte Temario Clases".**

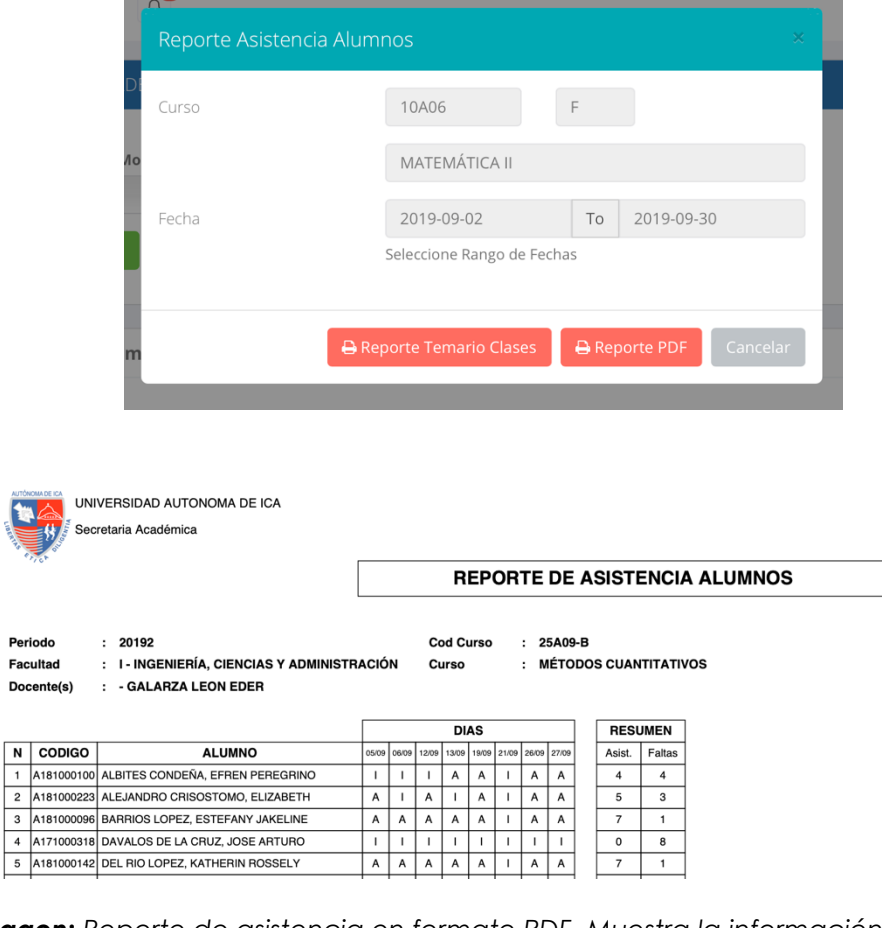

*Imagen: Reporte de asistencia en formato PDF. Muestra la información como la fecha de la asistencia, y un resumen de asistencias y faltas del alumno.*

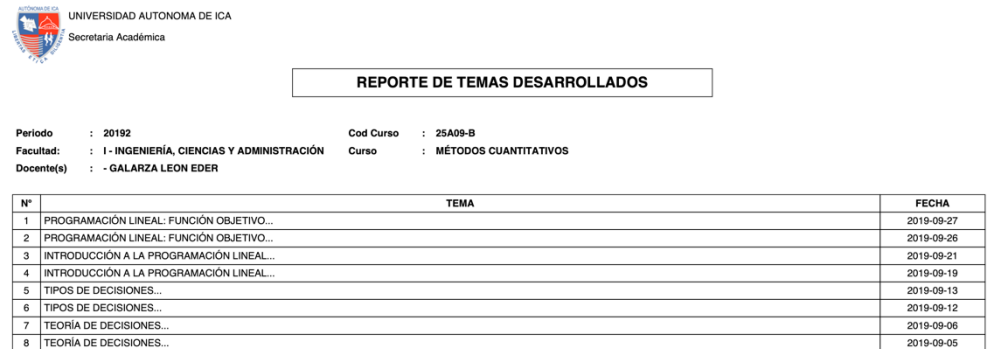

*Imagen: Reporte de Temario de Clases en formato PDF. Muestra título del tema y fecha de la sesión de clases.* 

#### Item "Plantilla"

Para obtener la plantilla de asistencia deberá dar clic en el botón **"Plantilla"**.

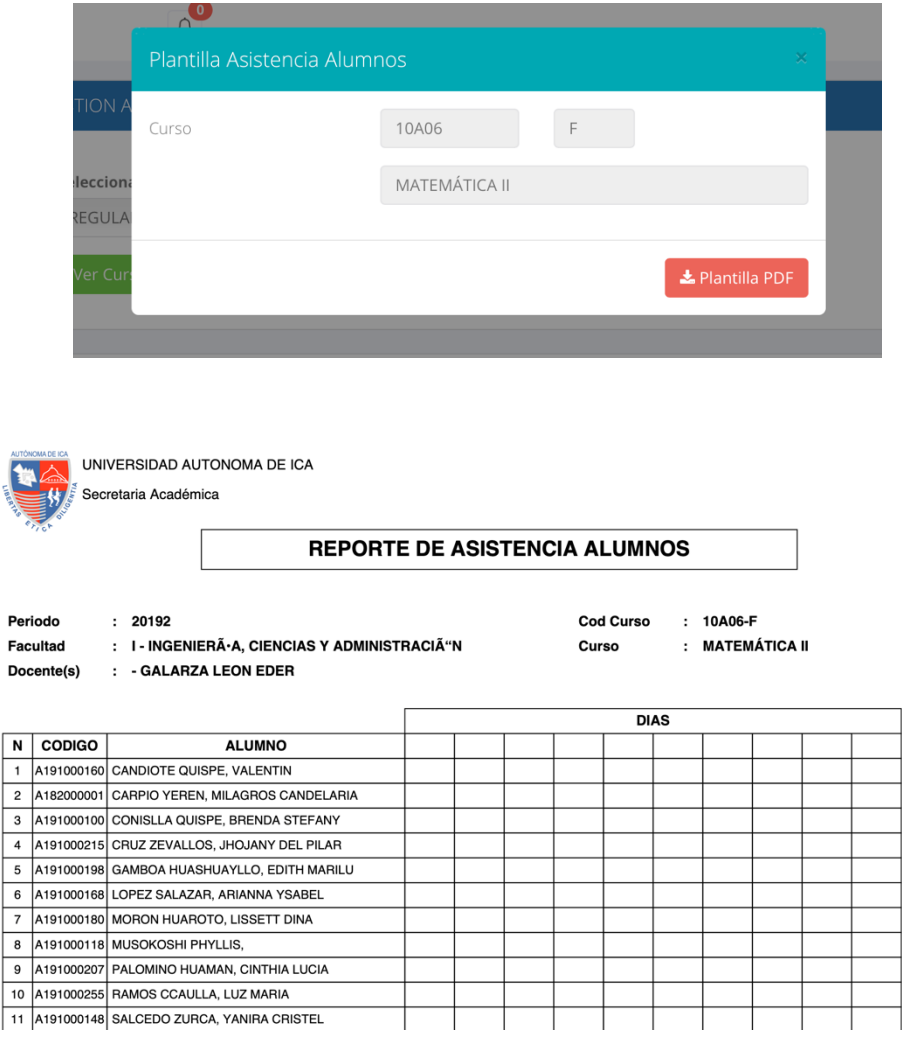

*Nota: Plantilla de Asistencia en formato PDF.*

#### **Sílabos**

El docente cuenta con acceso a los sílabos de los cursos asignados para el semestre en curso, así mismo está disponible para su descarga. Para acceder a los sílabos dar clic enel boton **"ver cursos",** inmediatamente se desplegarán los cursos asignados, cada uno con la opción de descargar en formato PDF.

| $\bullet$<br>$\equiv$ INTRANET DOCENTES<br>GALARZA LEON EDER - |                        |                   |                 |              |                                                                      |                      |  |  |  |
|----------------------------------------------------------------|------------------------|-------------------|-----------------|--------------|----------------------------------------------------------------------|----------------------|--|--|--|
| <b>谷</b> Inicio                                                | Cursos a Cargo         |                   | Carga Académica | $\checkmark$ |                                                                      |                      |  |  |  |
| $\mathbb{Z}$ Personal<br>÷.<br>Gestión Académica               | Modalidad<br>Facultad: | CARR<br>Cod Curso | Ciclo<br>Nombre |              | Periodo:<br>Seleccionar<br>Modalidad:<br>2019-2<br>REGULAR<br>$\div$ | Ver Cursos<br>$\div$ |  |  |  |
| <b>☆</b> Ingresar Notas                                        |                        |                   |                 |              | Curso                                                                | Sílabo               |  |  |  |
| Atender Reclamos                                               |                        |                   |                 |              | 10A06 - MATEMÁTICA II                                                | <b>A</b> Descargar   |  |  |  |
| & Asistencia Alumnos                                           |                        |                   |                 |              | 13A04 - FÍSICA I                                                     | <b>A</b> Descargar   |  |  |  |
| $\blacksquare$ Silabos<br><sup>O</sup> Resultados Encuestas    |                        |                   |                 |              | 13A10 - FÍSICA II                                                    | <b>A</b> Descargar   |  |  |  |
| <b>H</b> Horario Clases                                        |                        |                   |                 |              | 25A09 - MÉTODOS CUANTITATIVOS                                        | <b>O</b> Descargar   |  |  |  |
| Cerrar Sesión                                                  |                        |                   |                 |              | 26A04 - FÍSICA I                                                     | <b>A</b> Descargar   |  |  |  |
|                                                                |                        |                   |                 |              | 26A10 - FÍSICA II                                                    | <b>A</b> Descargar   |  |  |  |

*Imagen: Captura de pantalla del modulo Sílabo* 

#### **Evaluación Docente**

El docente puede acceder a ver el resultado de evaluación docente toda vez que se haya completado el proceso y publicado en el portal web.

Para ver la evaluación docente deberá dar clic en el botón "Resultados de Evaluación Docente"

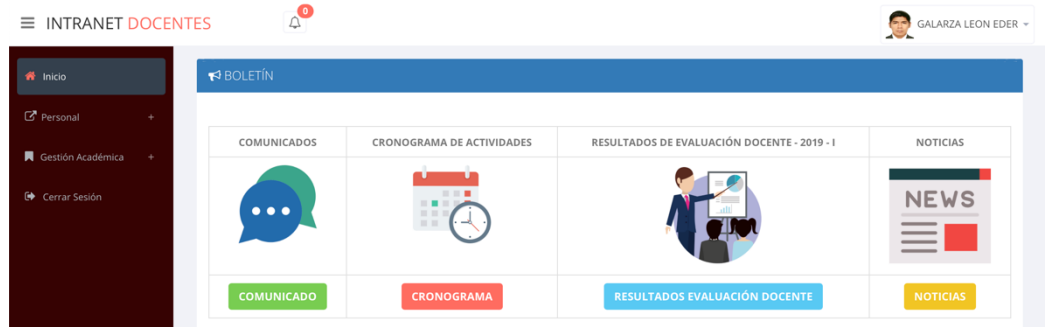

## **Manual de Gestión docente** <sup>21</sup>

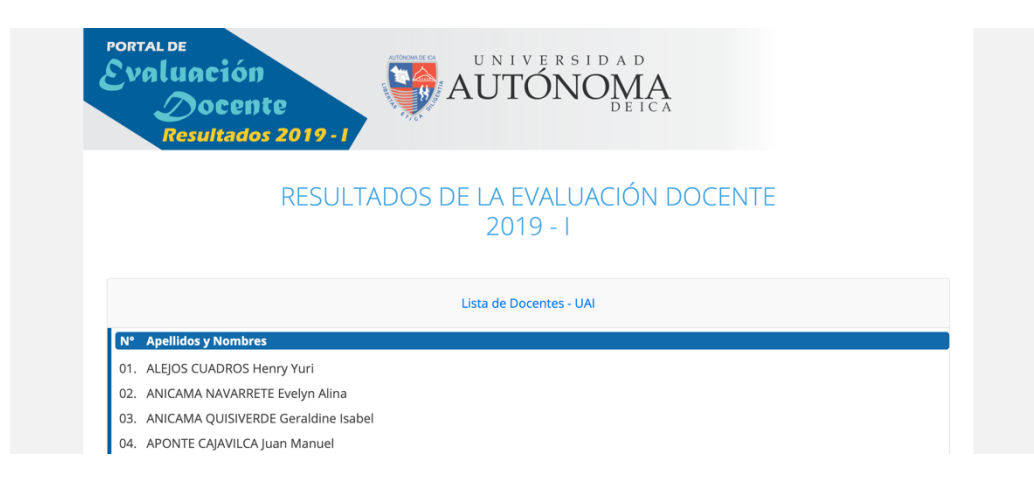

#### *Nota: En la relación de docentes, ubique su nombre*

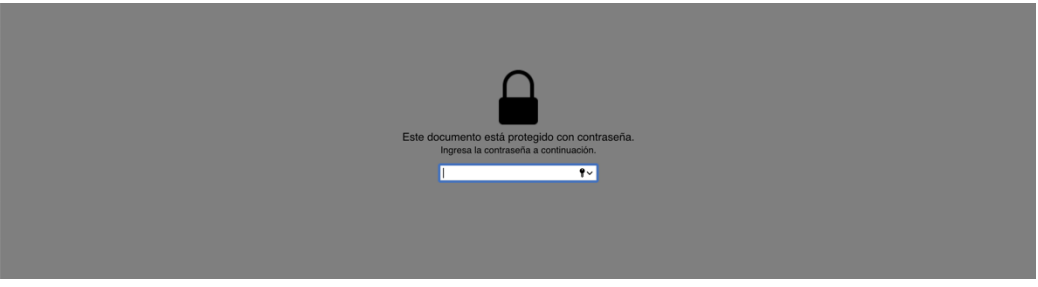

*Nota: Una vez dentro le solicitará su contraseña,* 

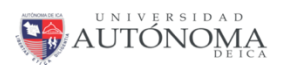

**SEMESTRE**  $2019 - 1$ 

DOCENTE: **GALARZA LEON EDER** 

RESULTADOS DE LAS ENCUESTAS DE SATISFACCIÓN DOCENTE APLICADA A LOS ESTUDIANTES

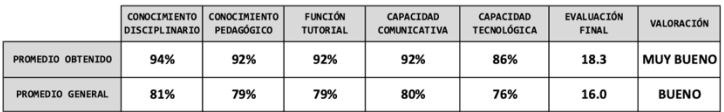

RESULTADOS GENERAL DE LA EVALUACIÓN DOCENTE

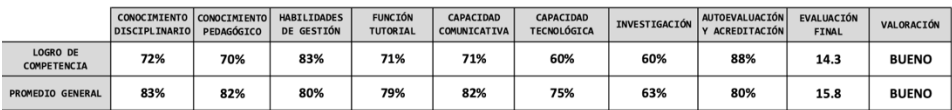

*Nota: Formato de resultado de evaluación docente con los criterios de evaluación, la nota numerica y la valoración*

#### **Horario de Clases**

El docente puede revisar su horario de clases del periodo en curso

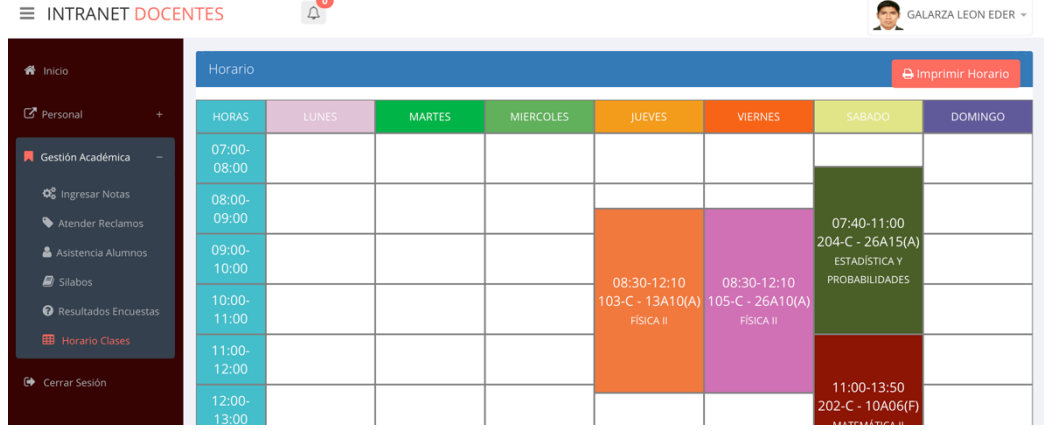

#### También puede emitir un reporte

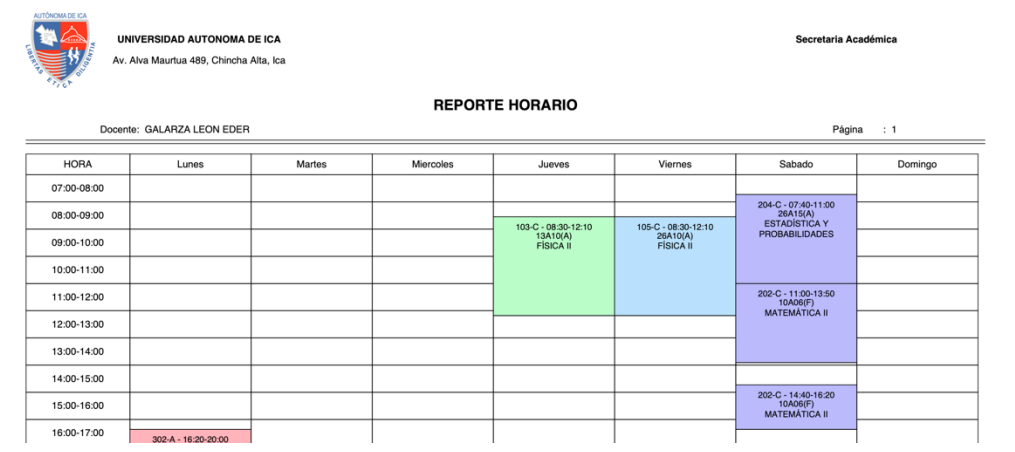

## **Manual de Gestión docente** <sup>23</sup>

#### **Calendario Académico**

El docente puede revisar el calendario académico en el cual se indican las actividades del semestre en curso dando clic en el botón **Cronograma de Actividades.**

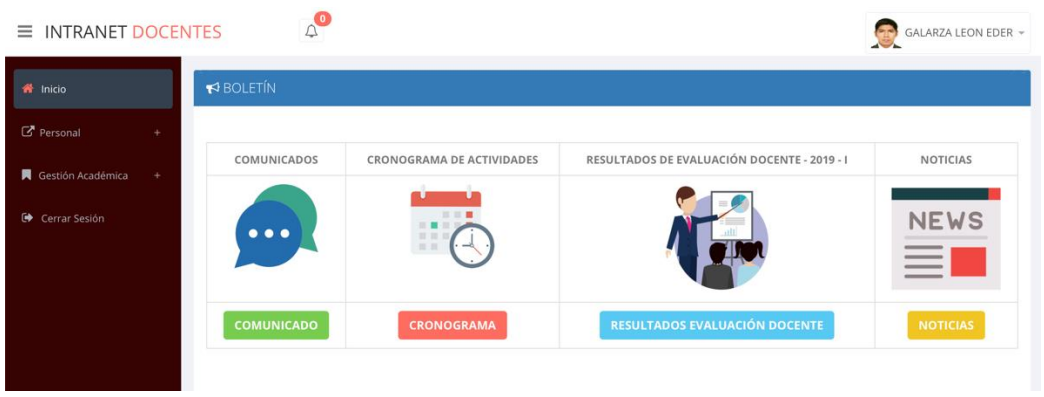

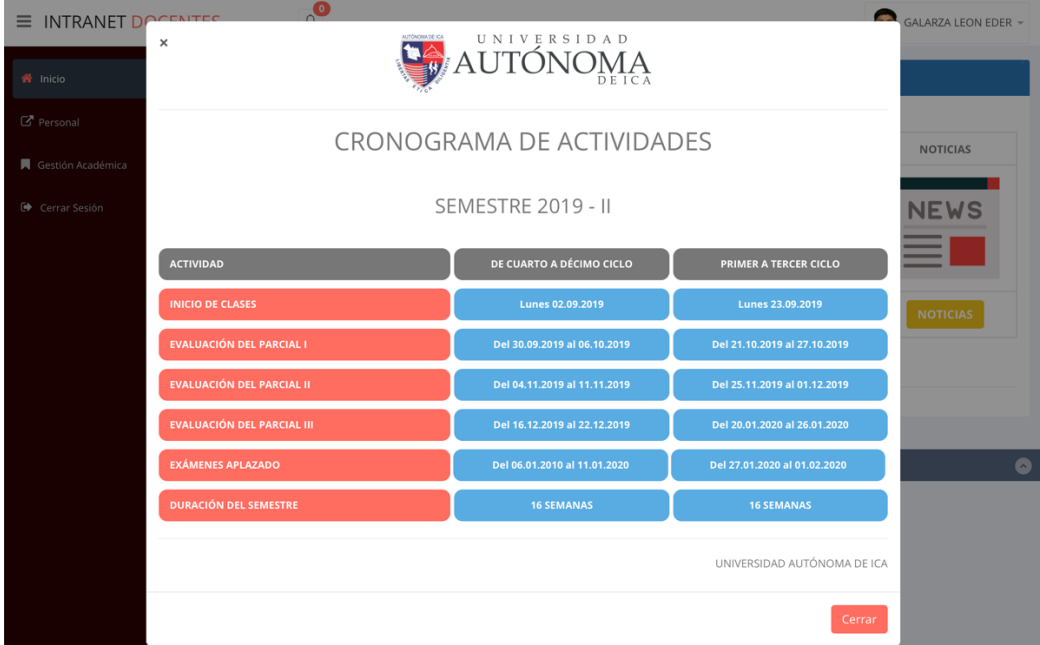

*Nota: En el Cronograma de Actividades se muestra la fecha de inicio de clases, las fechas de evaluaciones parciales, fecha de examen aplazado y la duración del semestre académico.*

#### **Opciones adicionales**

Como parte de los servicios complementarios la Universidad Autónoma de Ica pone a su disposición 3 secciones

**Correo Electrónico:** Gmail, Outlook y Yahoo!.

**Mi UAI:** Acceso a la Pagina Web institucional, Acceso al aula virtual, biblioteca E-Libro, bibliotecas libres y EBSCO Host, acceso al repositorio institucional.

**Acceso Directo:** Registro de notas y registro de asistencia.

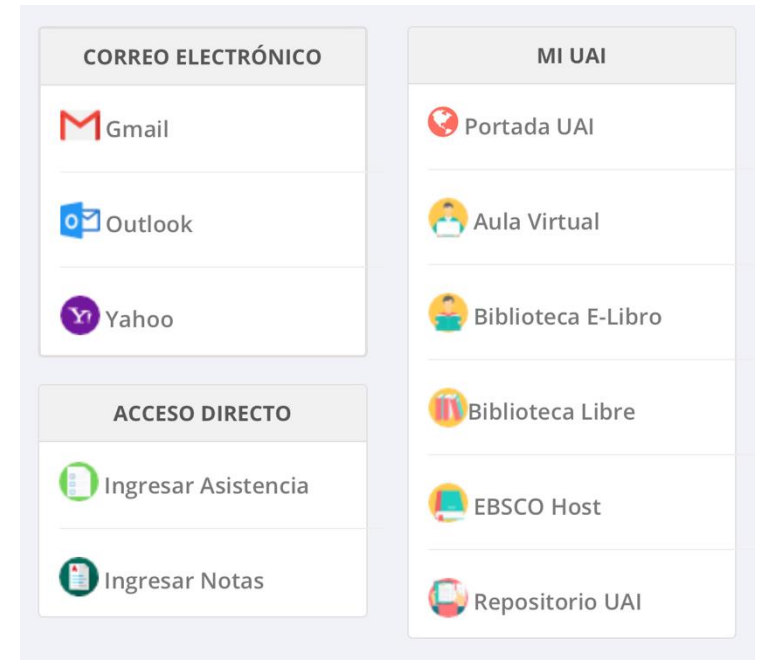

*Nota: La pagina web y el repositorio institucional no requiere usuario y contraseña, son de acceso libre.*

#### **V. Cerrar Sesión**

Si utilizas un ordenador público o compartido, cierra la sesión de tu Intranet Alumno antes de irte para que otros usuarios no puedan ver tu información y otros datos.

#### **VI. Ayudas y Consultas**

Cualquier duda comunicarse con los secretarios académicos o administrativos de la facultad o acercarse a las oficinas académicas.

#### **FICA:**

sacademica.fica@autonomadeica.edu.pe 981336294

#### **FCS:**

sacademica.fcs@autonomadeica.edu.pe 971390979

#### **O al correo:**

virtual@autonomadeica.edu.pe